# 财务报表汇总模块

# 使用说明书

# V2.5

北京小尺网络技术有限责任公司 网络技术有限责任*!*<br>2024 年 2 月

## 目录

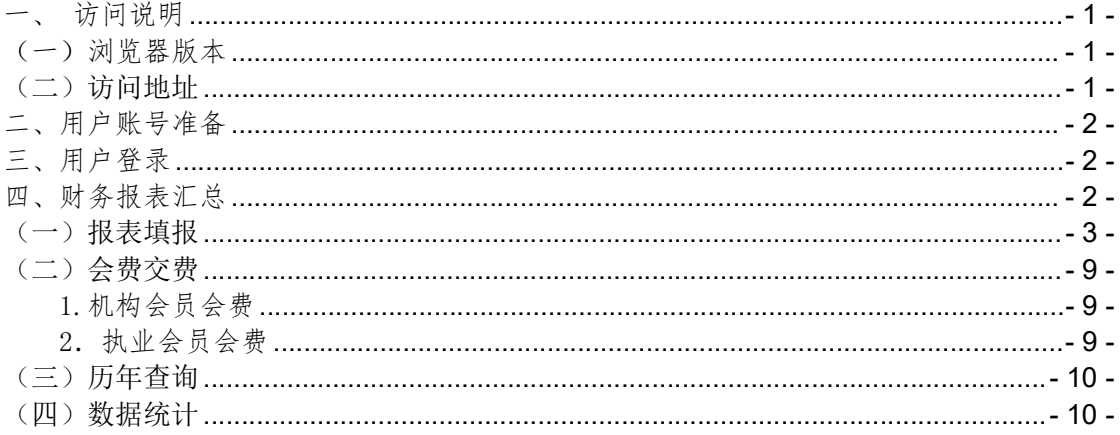

## 一、 访问说明

### (一)浏览器版本

建议使用谷歌浏览器、360 安全浏览器(极速模式),其他浏览器存 在兼容问题,可能导致操作无法成功。

### (二) 访问地址

在浏览器地址栏中输入 http://www.cas.org.cn,访问中国资产评估 协会官网,点击左侧的"资产评估行业管理统一信息平台"链接,进入 "资产评估行业管理统一信息平台 "登录页面。

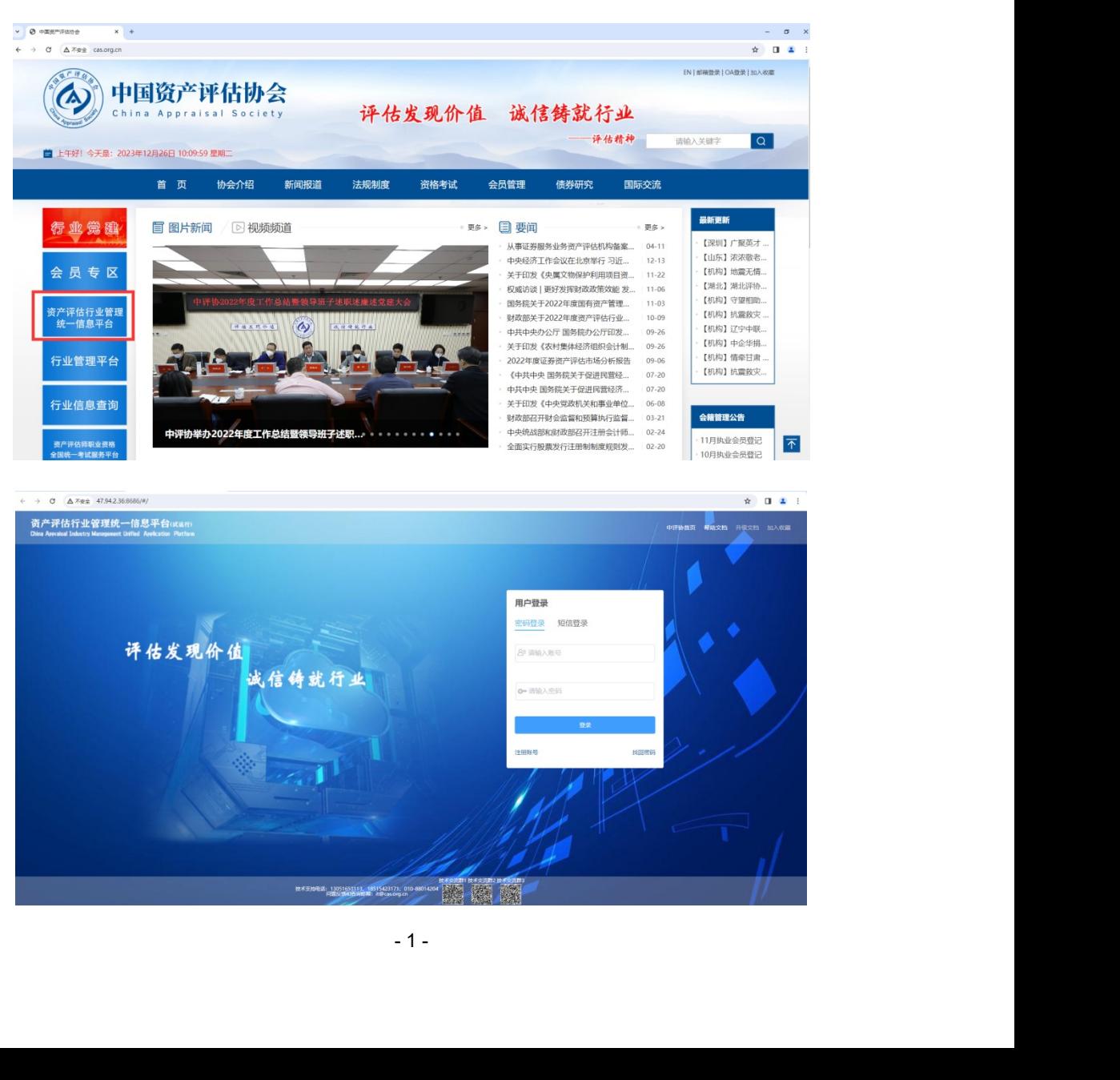

# 二、用户账号准备

如果已有机构管理员账号或者拥有财务报表汇总模块权限的账号,则可以 直接登录,如您暂无机构管理员账号,可以进行机构管理员申请(参考机构管 理员操作手册)

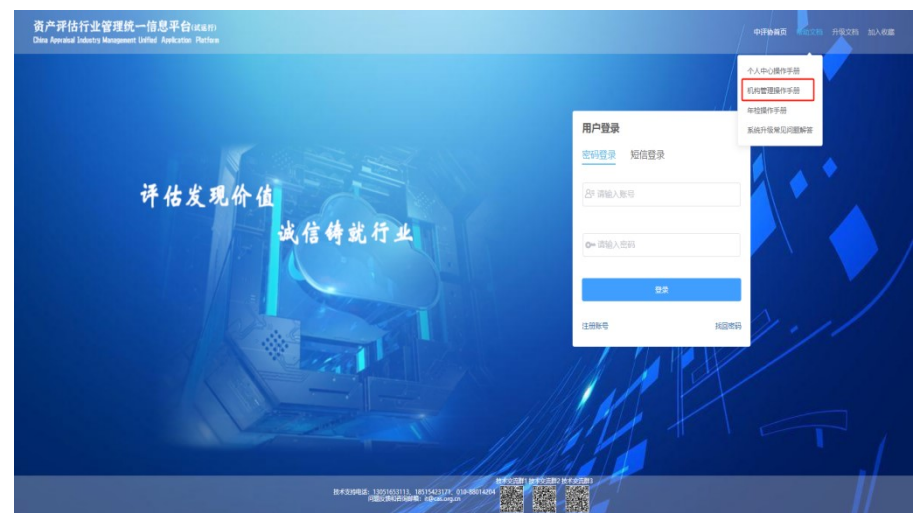

# 三、用户登录

默认使用密码登录,输入账号和密码,点击登录按钮,也可以使用短信验 证码登录,登录后进入机构管理端,如图:

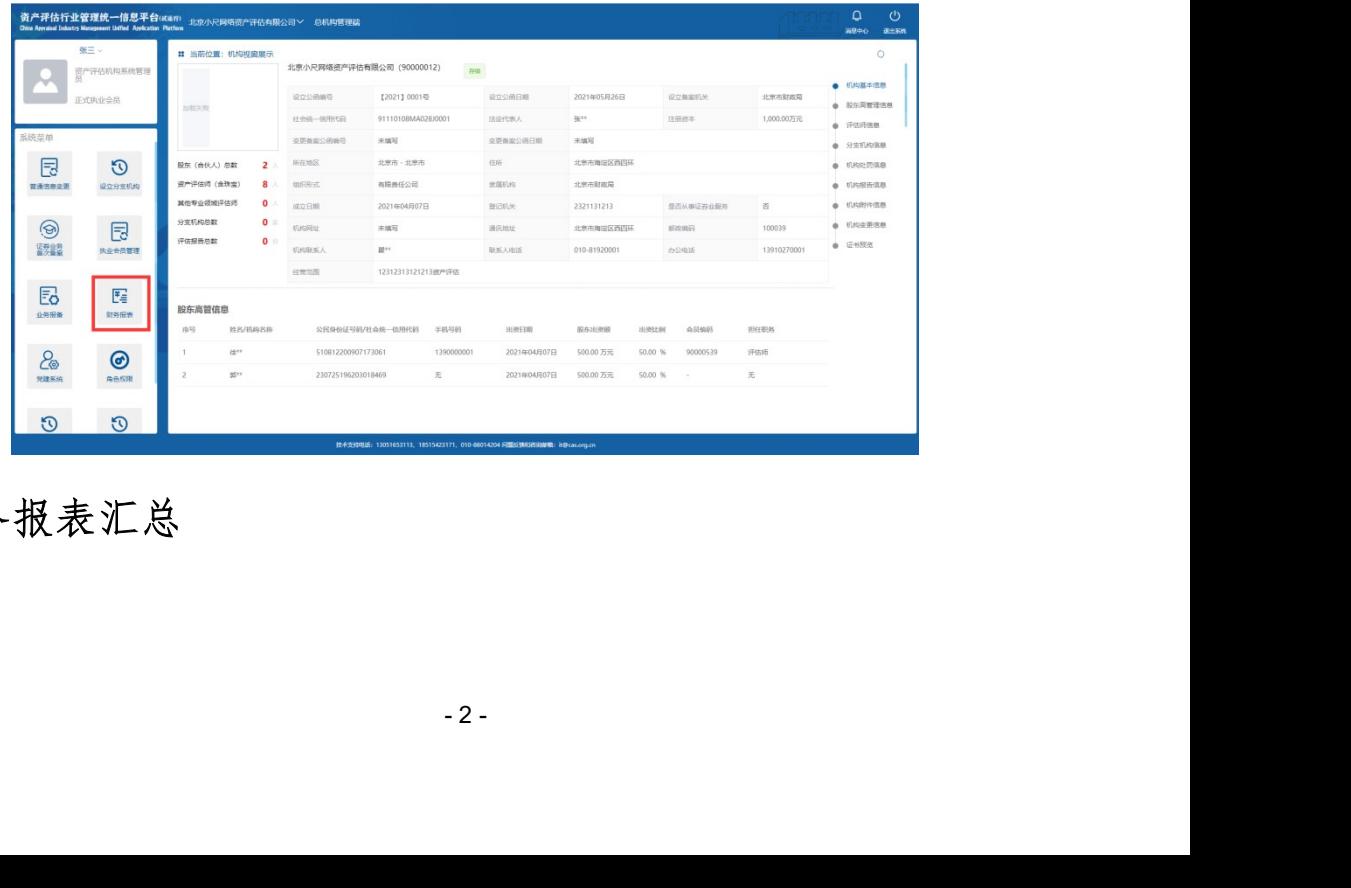

# 四、财务报表汇总

# (一) 报表填报

打开财务报表汇总模块,点击【填报本期报表】按钮,或者点击导航栏的 【报表填报】进入报表填报页面:

注:在首页可以查看报表的勾稽关系说明和报表的审核状态;

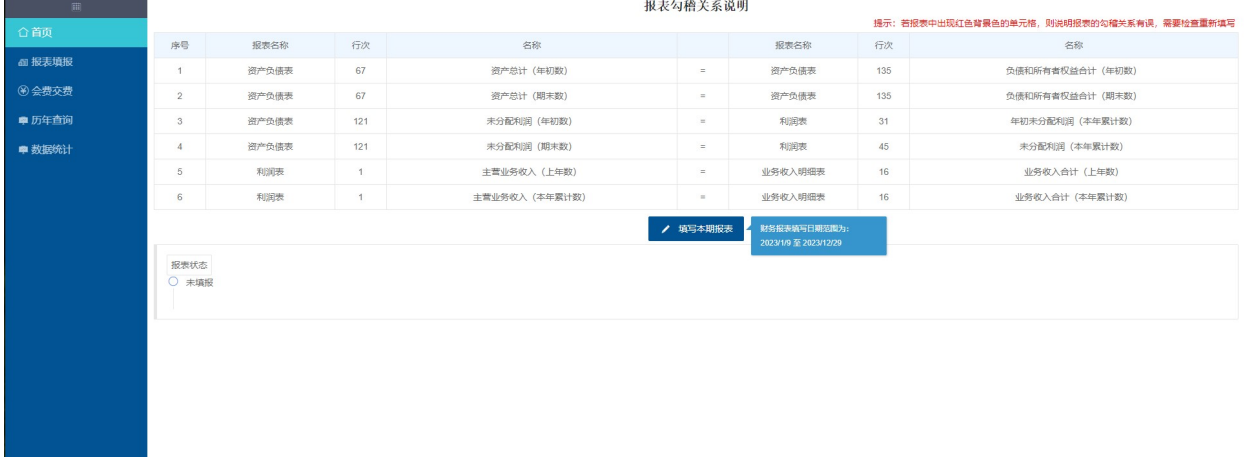

机构报表填报时有三种情况:

第一:不在报表填报期间:此时机构只能查看、导出本期报表,其余操作 按钮为灰色不可点状态:

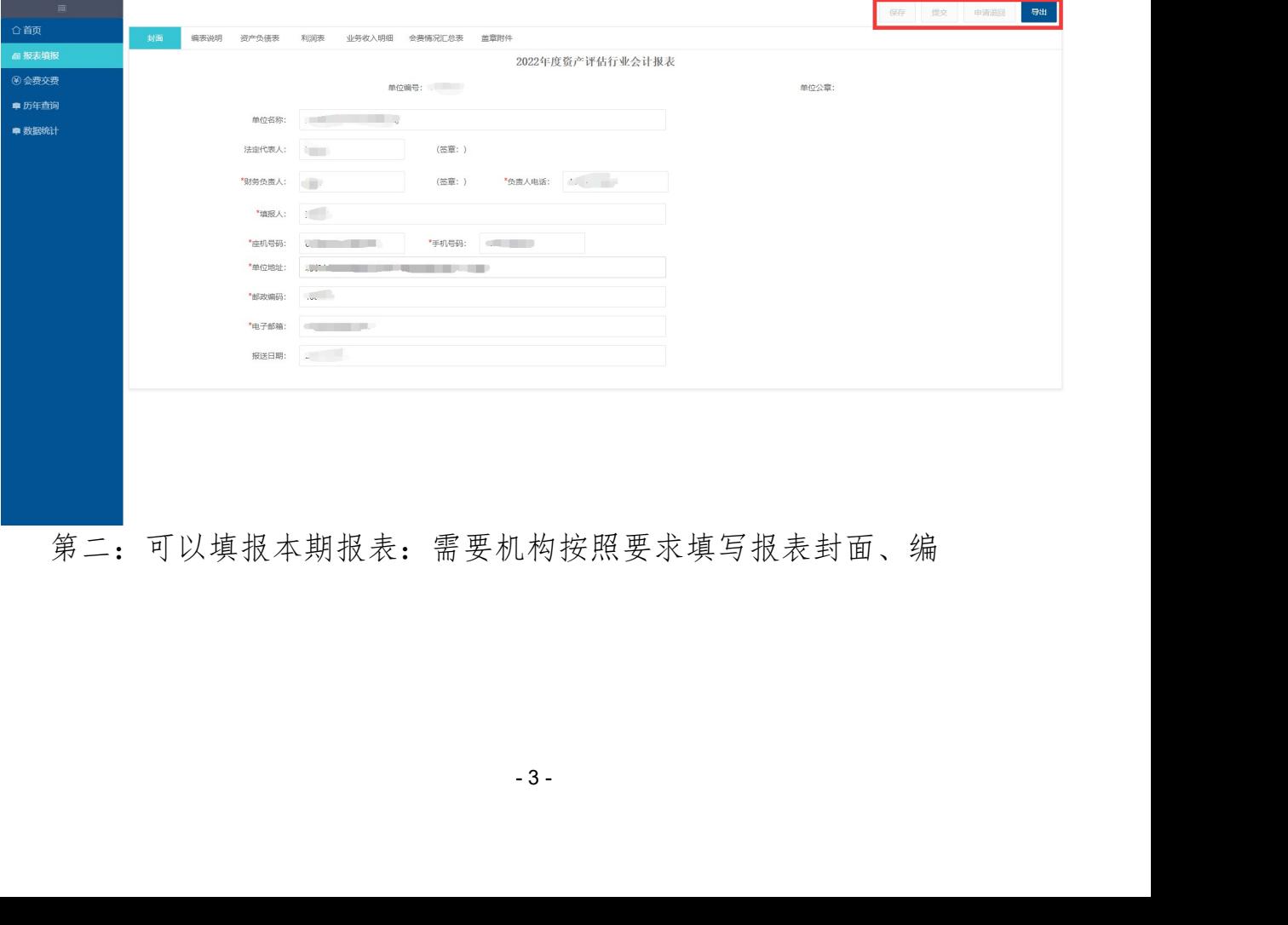

第二:可以填报本期报表:需要机构按照要求填写报表封面、编

《财务报表汇总模块》使用说明书V2.5

表说明、资产负债表、利润表、业务收入明细表(如机构为上年新备 案机构,则可以填写业务收入明细表(变更))、盖章附件,如下图: 保存 環交 (1999年) 导出

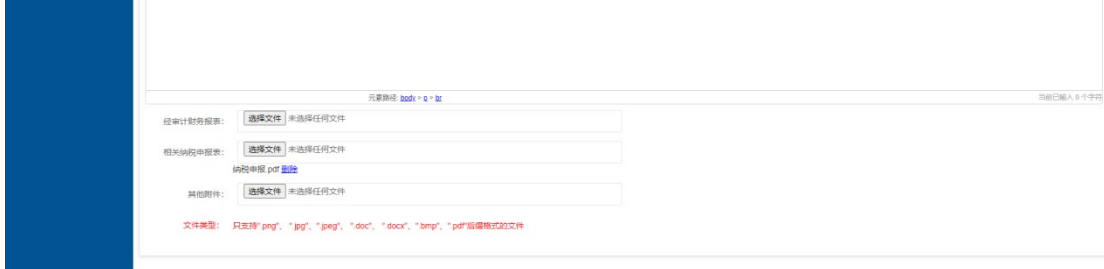

注:

1、淡绿色单元格可填写;

2、淡蓝色单元格为加合,不需要自己填写,填写完绿色单元格后, 加合单元格系统会自动计算填充;

3、编表说明中的"经审计财务报表 "和"相关纳税申报表 "必须 上传其中一个附件。

4、业务收入明细表中:行次 1"评估业务收入 "为加合,不需要填 写,在填写完行次 2 " 资产评估收入 "、行次 4"房地产估价收 入 "、行次 5"土地估价收入"、行次 6"矿业权评估收入 "后, 系统自动计算并填充,只有具有其他领域资质的机构才可以填写对应 资质的收入;

5、业务收入明细表中:行次 3"其中:证券业务评估收入 "的值要 小于等于行次 2"资产评估收入 "的值。

6、当机构为上年新备案机构时,可以填写业务收入明细表(变更), 会费计算也会根据业务收入明细表(变更)进行计算。

#他领域资质的机构才可以填写对应<br>"其中:证券业务评估收入 " 的值要<br>" 的值。<br>可以填写业务收入明细表(变更),<br>表(变更)进行计算。<br>"有房产、土地、矿业权等资质的机<br>应资质收入(房地产评估收入、土地<br>应资质收入(房地产评估收入、土地<br>"4 7、在填写业务收入明细表时,拥有房产、土地、矿业权等资质的机 构完善其他领域资质后可填写对应资质收入(房地产评估收入、土地 估价收入、矿业权评估收入)。机构完善其他领域资质方法:使用机

构管理员登录系统,打开普通信息变更,一般信息变更,完善其他领 域资质,一般确认提交变更。参考下图

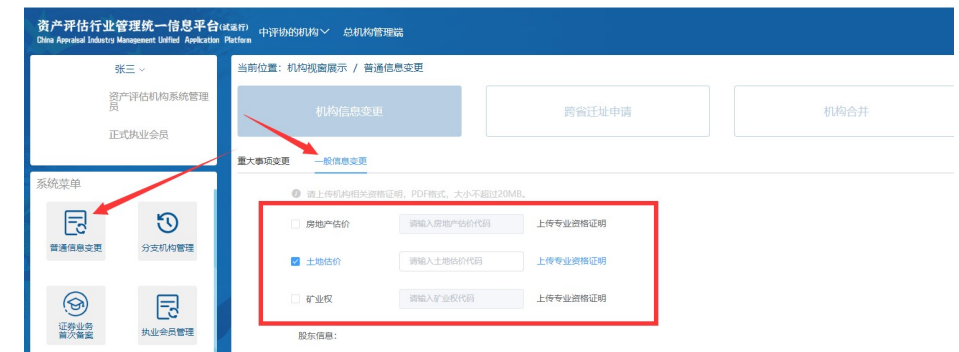

8、保存、提交按钮只需点击一次即可全部保存、提交。

在报表填报过程中,系统会实时判断报表勾稽关系,若勾稽关系 有误,系统会将不平行次表格的背景色变成红色,如下图:

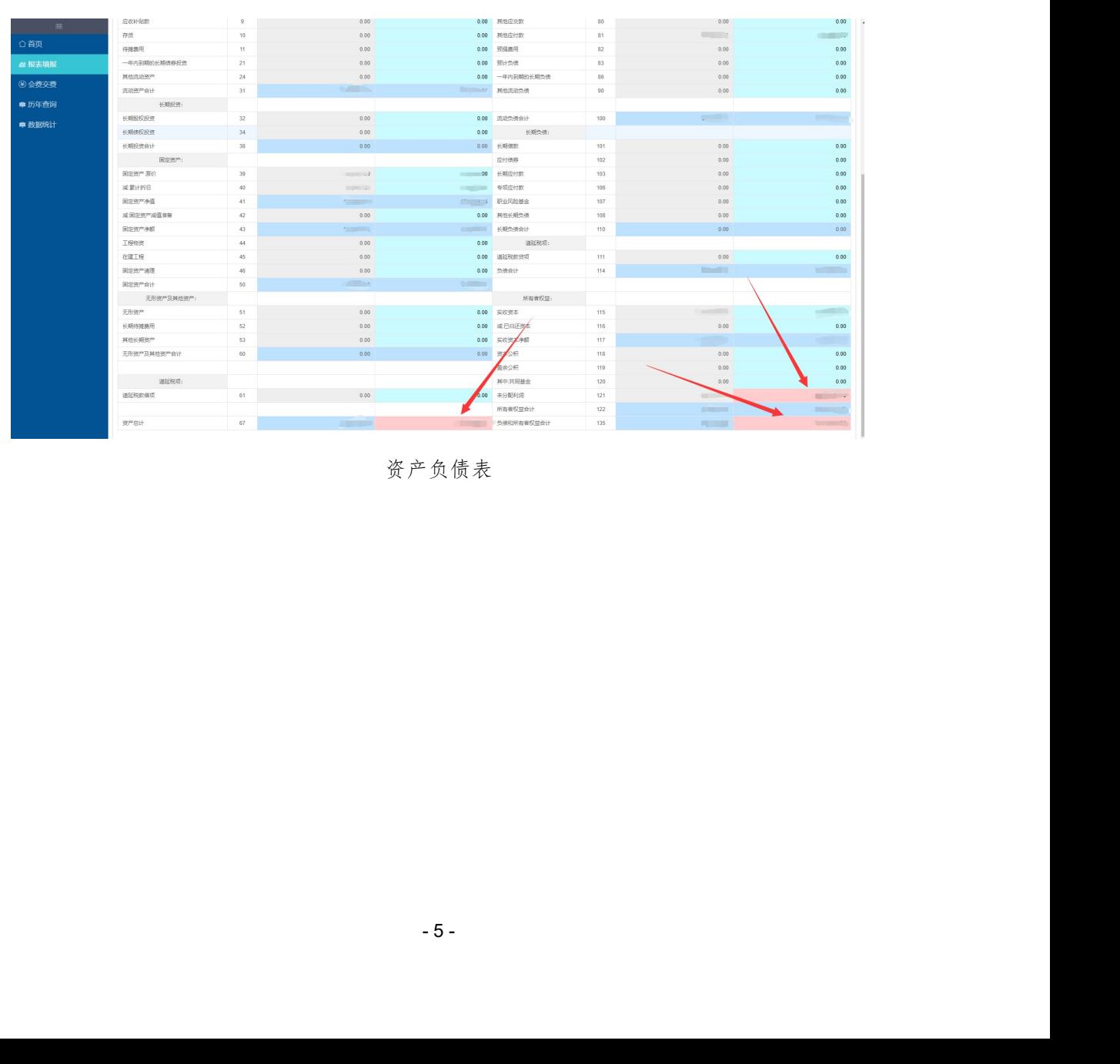

资产负债表

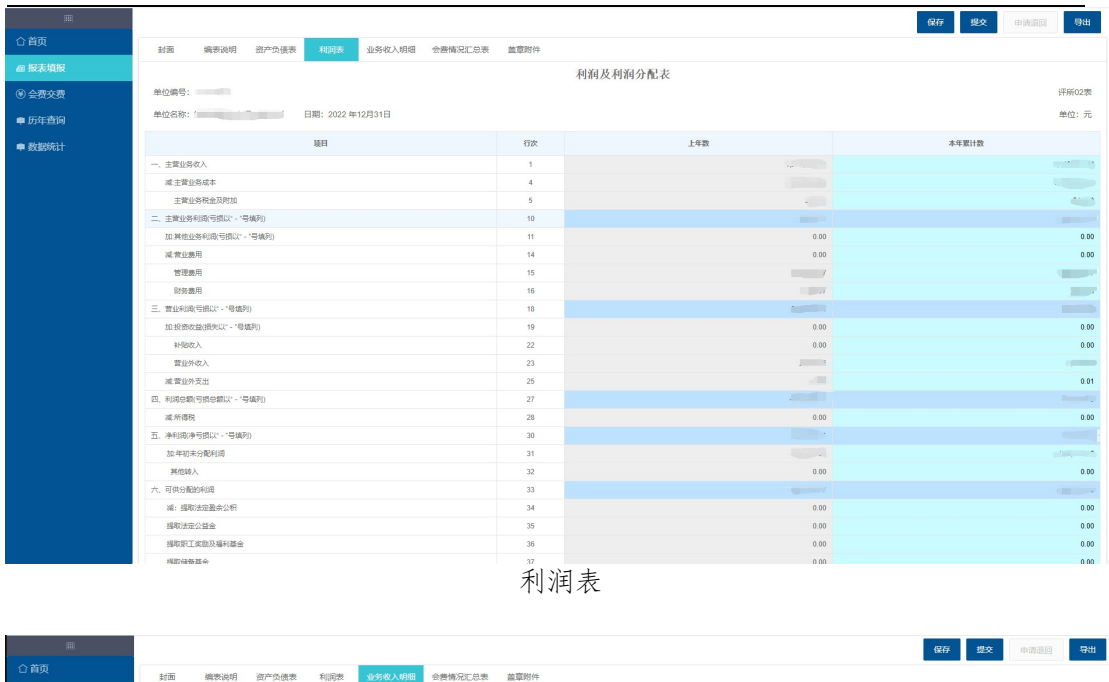

#### 《财务报表汇总模块》使用说明书V2.5

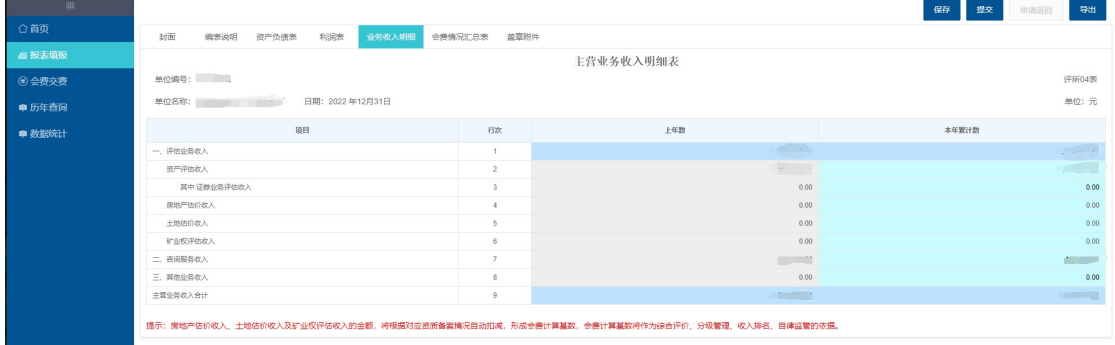

业务收入明细表

填写完成后,点击【保存】按钮,系统自动存储数据,此时机构 报表还没有提交到地方协会,在填报期间,机构仍可以继续填写或修 改报表数据;

点击【提交】按钮,会将报表上报到地方协会,同时系统检查勾 稽关系是否正确,若不正确会提示相关信息,并且不允许提交。

:上报到地方协会,同时系统检查勾<br>示相关信息,并且不允许提交。<br>:出机构的应交会费、减免金额、实<br>以同报表一同导出,导出后进行打印<br><br>下图: 报表填报完之后,系统会计算出机构的应交会费、减免金额、实 际应交等会费信息,会费信息可以同报表一同导出,导出后进行打印 盖章后并将盖章扫描件上传,如下图:

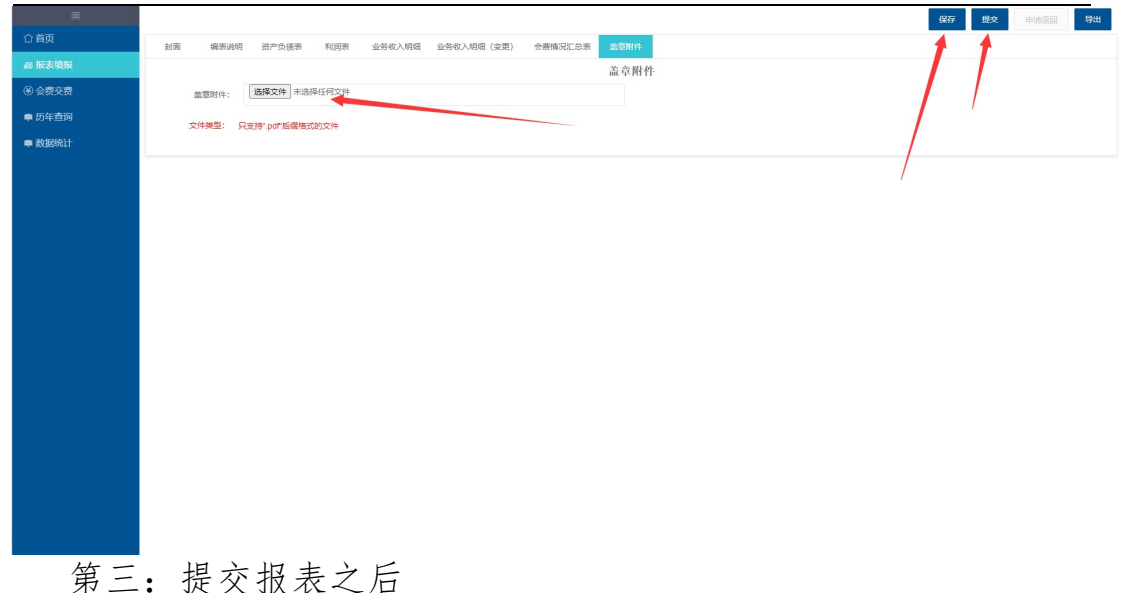

1.内容修改:

(1)地方协会未向中评协提交报表,此时机构可以在报表填报页 点击【申请退回】按钮,地方协会审批通过后,机构可重新填报。

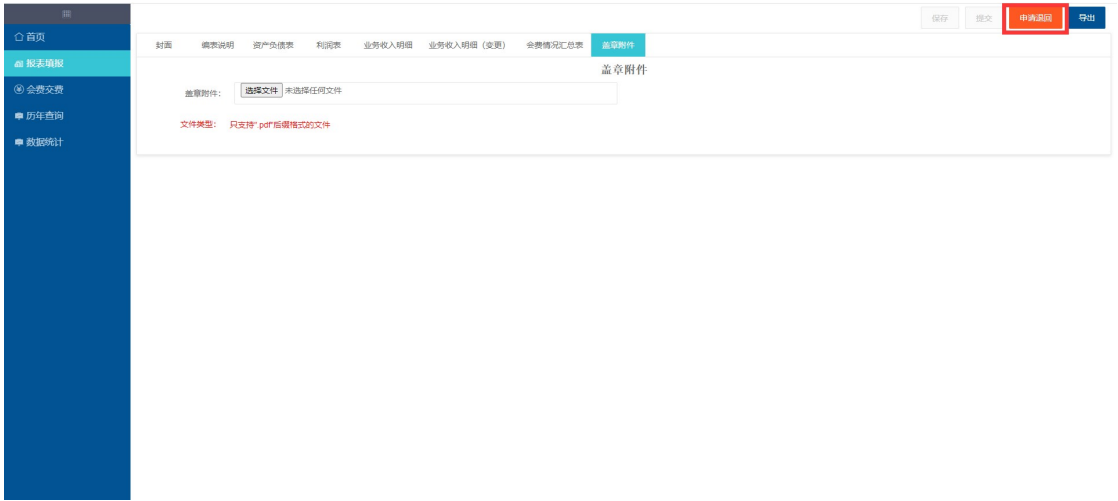

た报表, 此时机构需要线下联系地方<br>|, 再给机构退回。<br>|<br>|<br>|<br>|ティ (2)地方协会已向中评协提交报表,此时机构需要线下联系地方 协会,由地方协会先申请退回,再给机构退回。

2.内容不修改:机构可以查看和导出本期报表。

《财务报表汇总模块》使用说明书V2.5

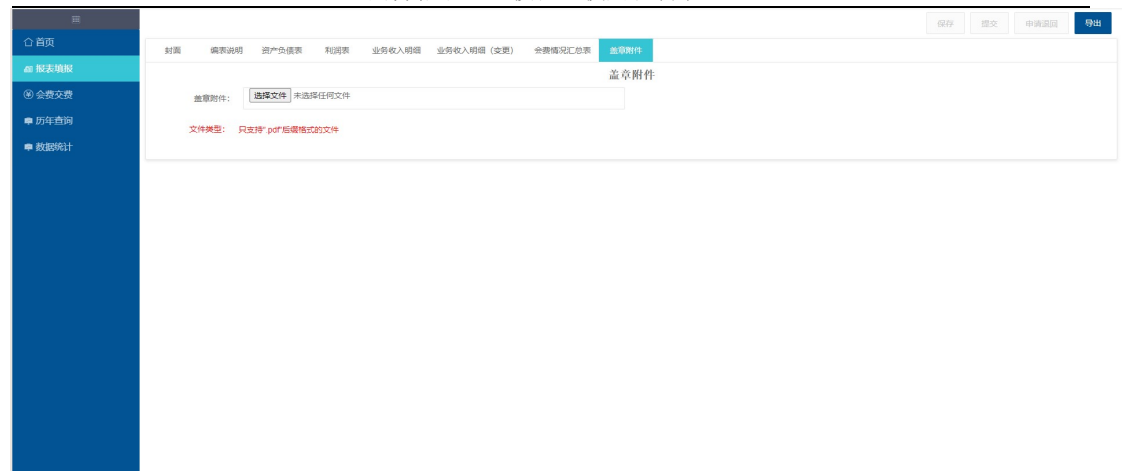

会费情况汇总表,可以查看该该机构以及机构下执业会员的会费 汇总信息,并且可以和报表一同导出,如下图:

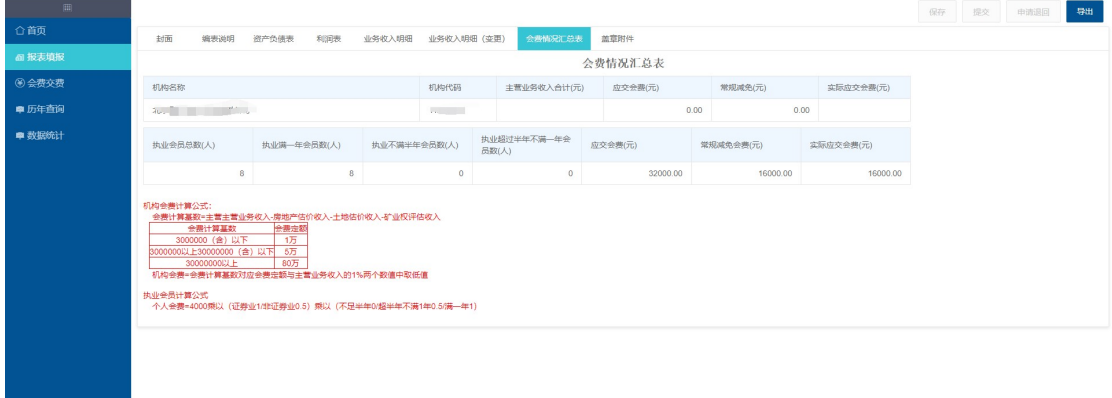

报表的导出支持单表和套表的导出,选择需要导出的表,即可导 出指定报表,如下图:

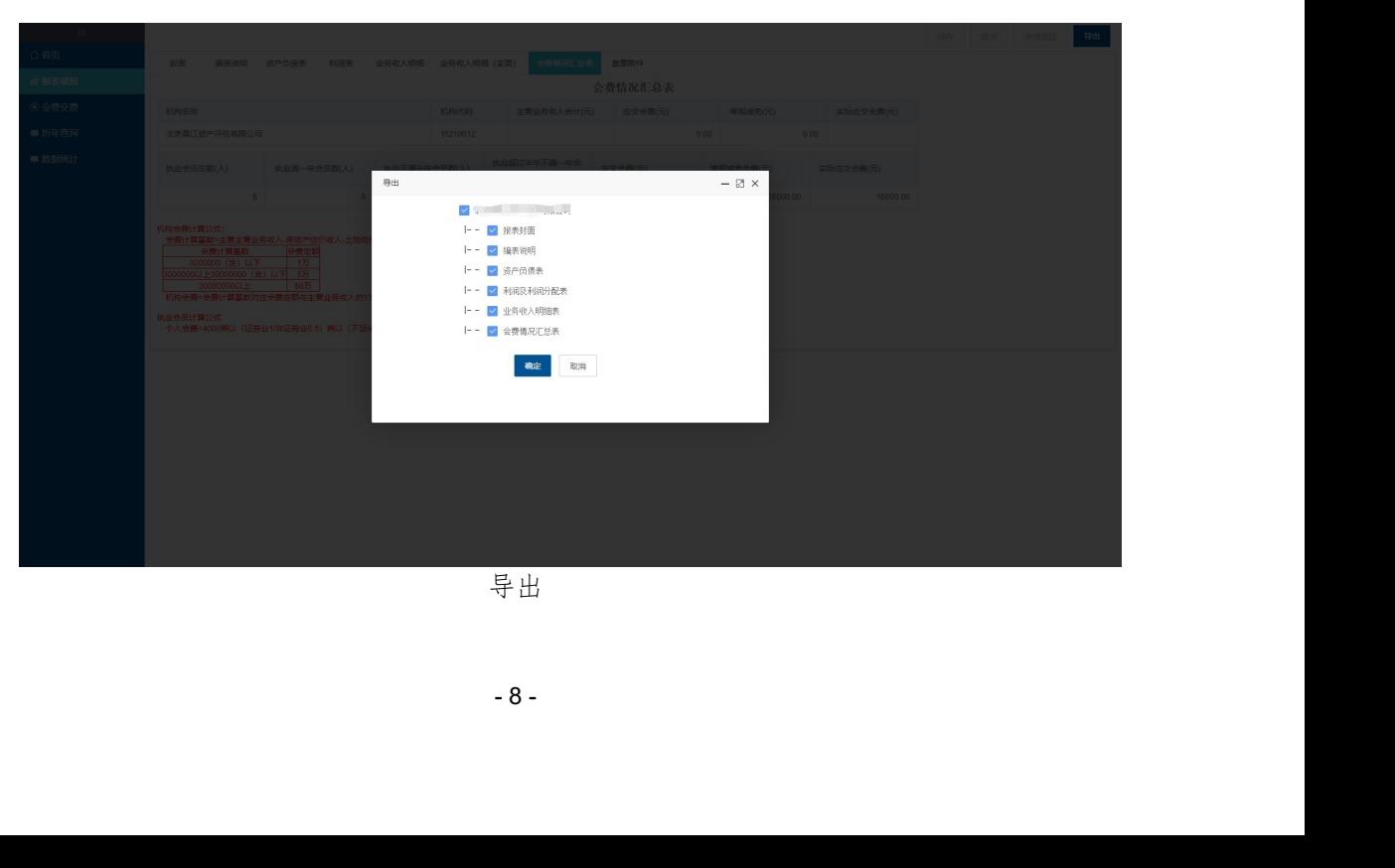

导出

# (二)会费交费

1.机构会员会费

点击菜单栏【会费交费】,默认显示本年度评估机构会员会费信 息及执业会员会费信息,如下图:

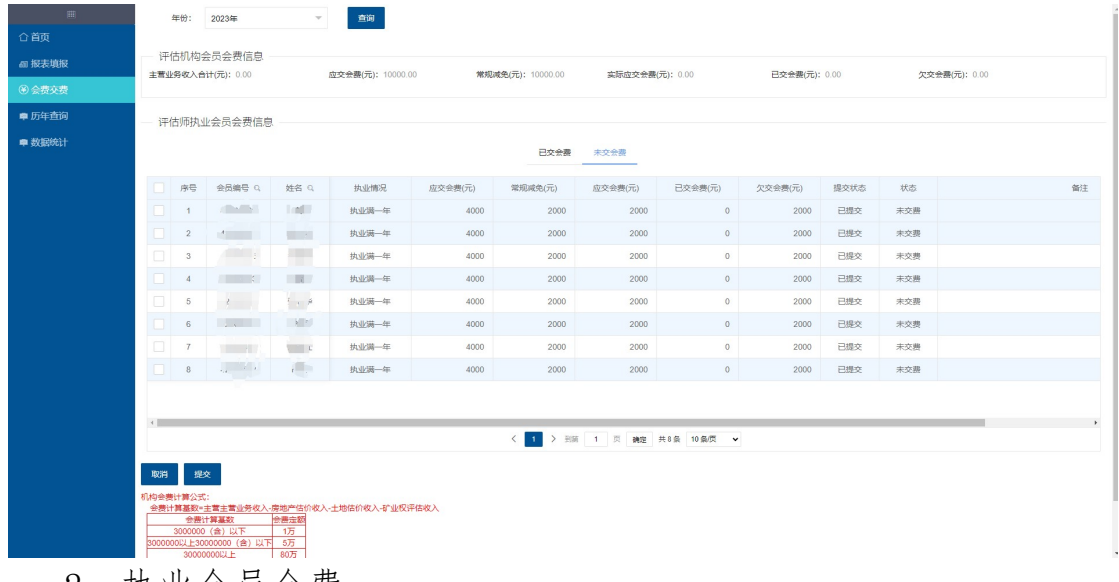

2.执业会员会费

本年度,执业会员会费信息可以查看未交和已交状态的信息,如下 图:

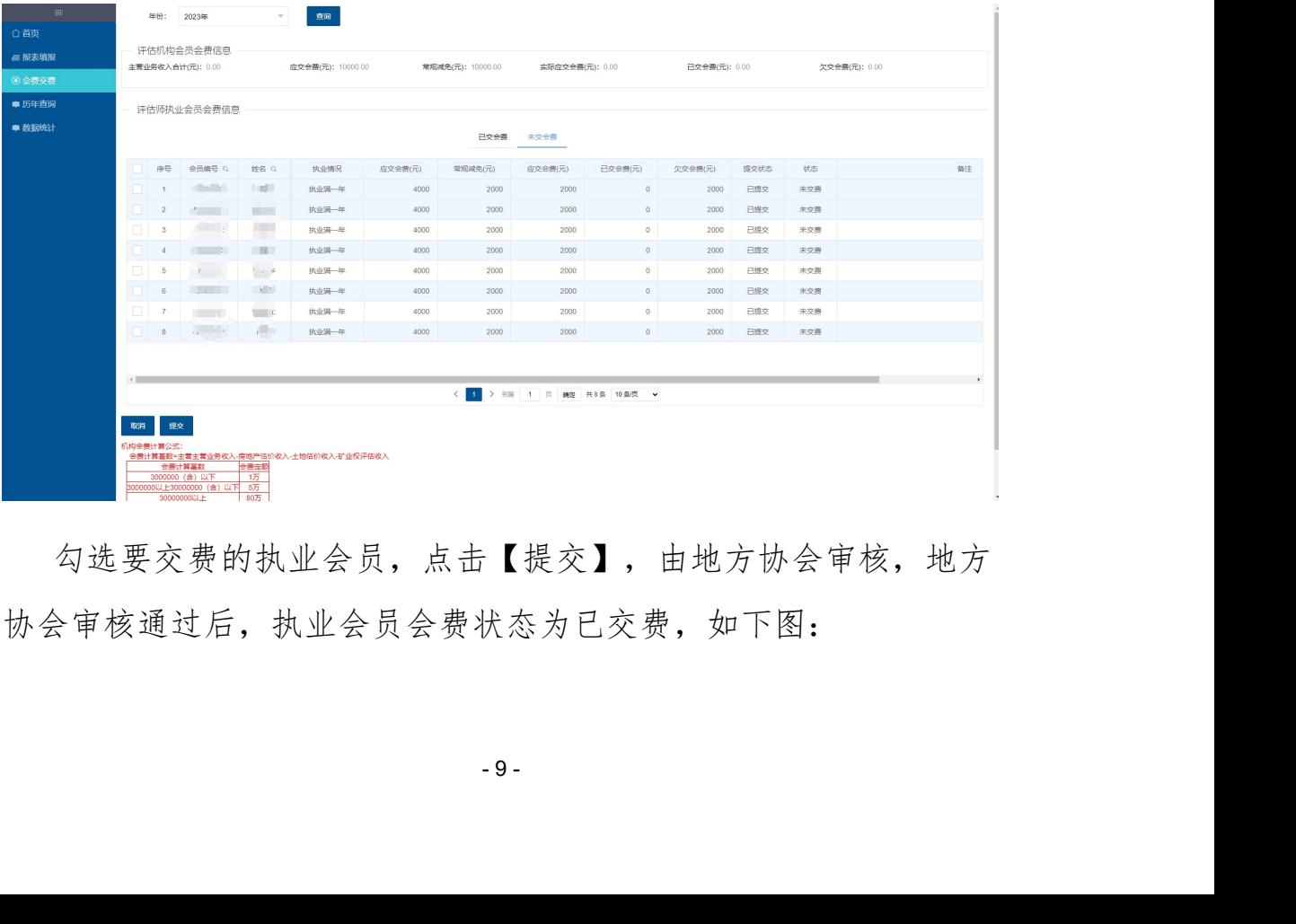

勾选要交费的执业会员,点击【提交】,由地方协会审核,地方 协会审核通过后,执业会员会费状态为已交费,如下图:

#### 《财务报表汇总模块》使用说明书V2.5

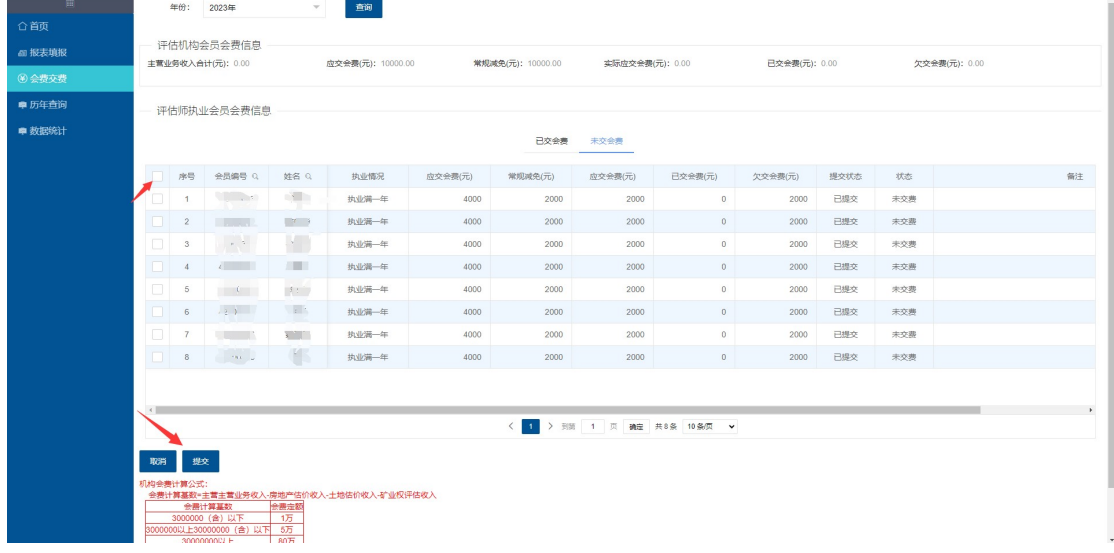

### (三)历年查询

点击菜单栏【历年查询】,查看机构历年财务报表,默认显示上 一年度的财务报表信息,通过年度查询指定年份财务报表信息和会费 汇总表,并且可以导出,如下图:

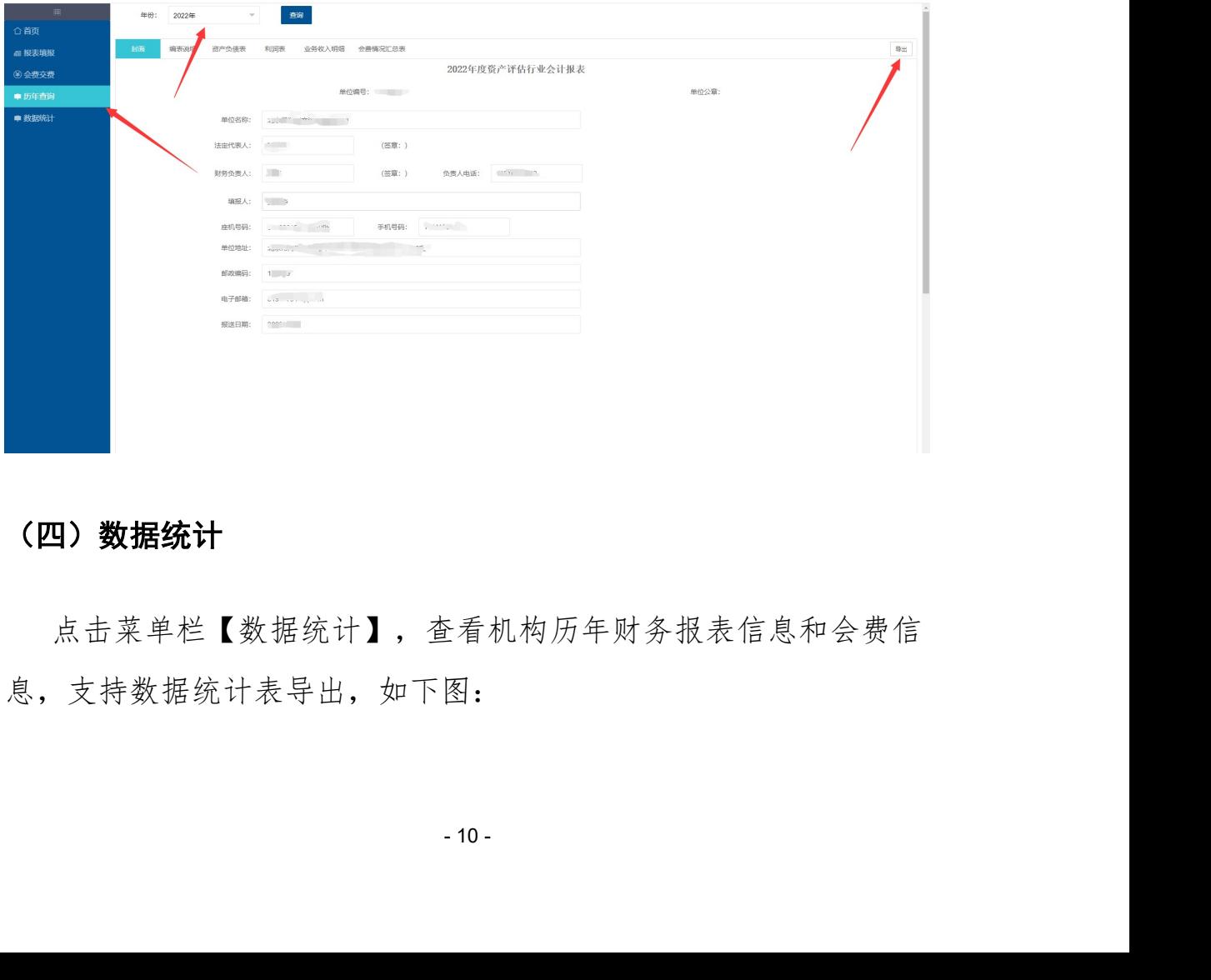

## (四)数据统计

点击菜单栏【数据统计】,查看机构历年财务报表信息和会费信 息,支持数据统计表导出,如下图:

#### 《财务报表汇总模块》使用说明书V2.5

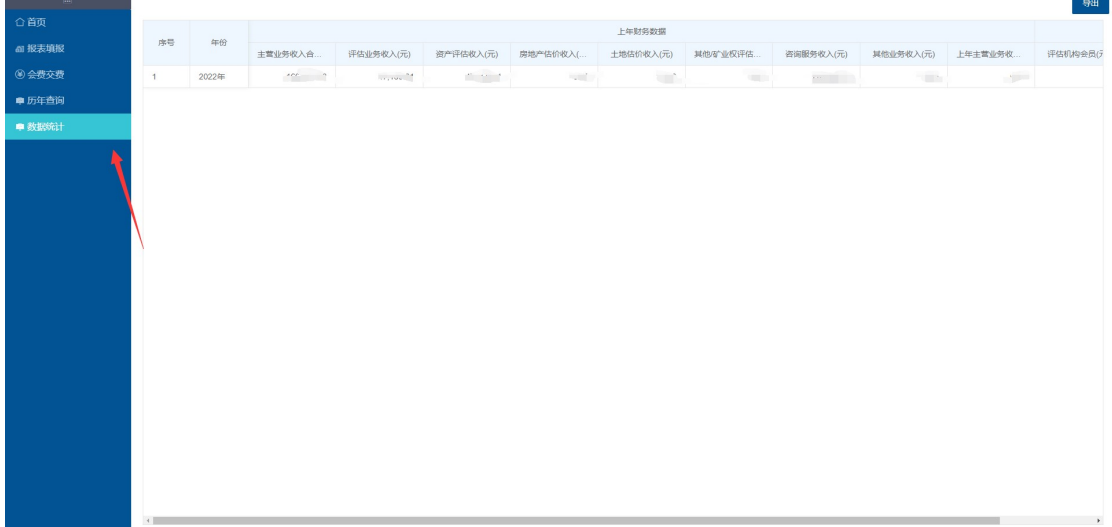